## **Installationsanleitung WLAN indoorcam\_fisheye, Art.Nr. 51091 mit App Pano360S Pro für Android**

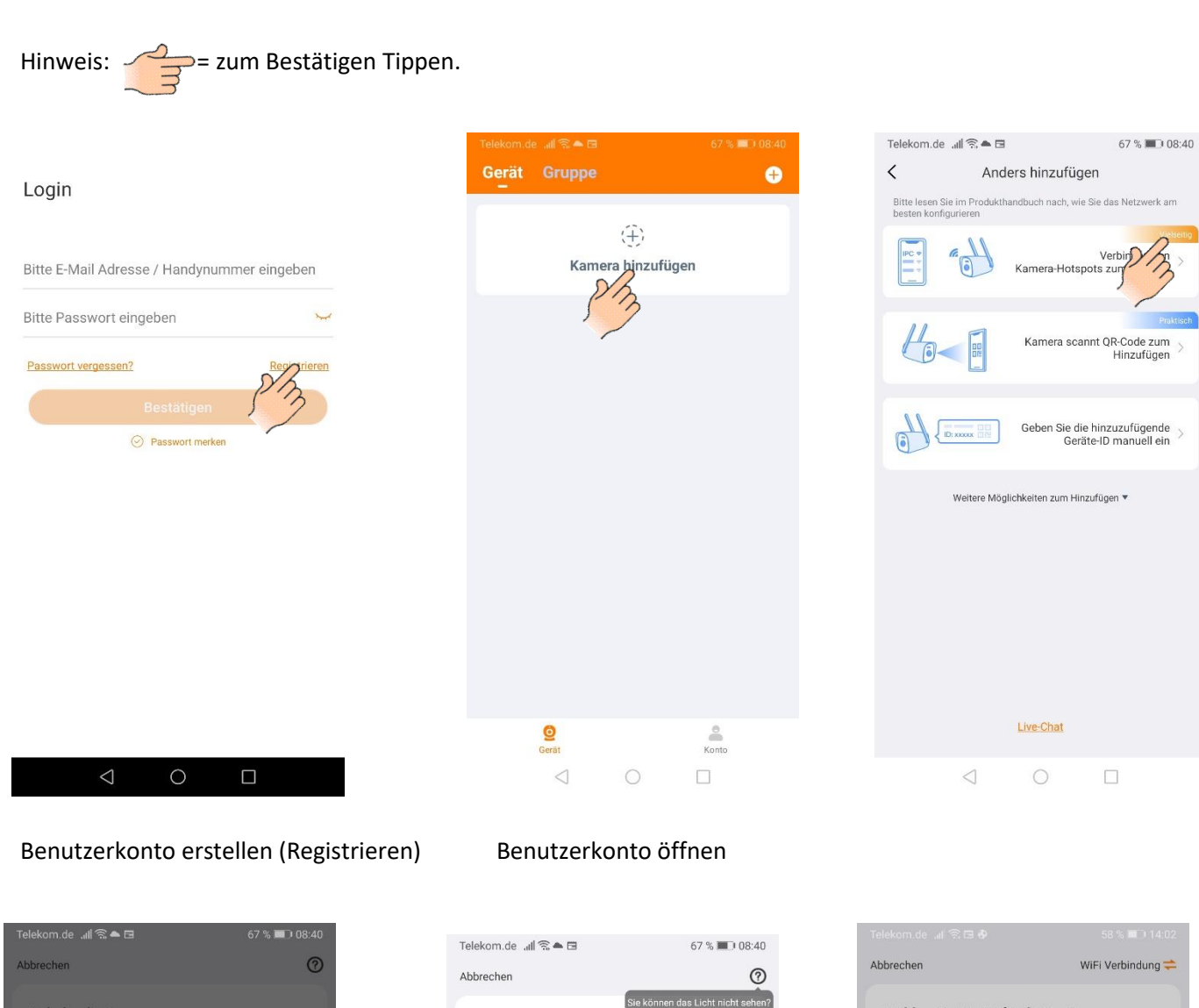

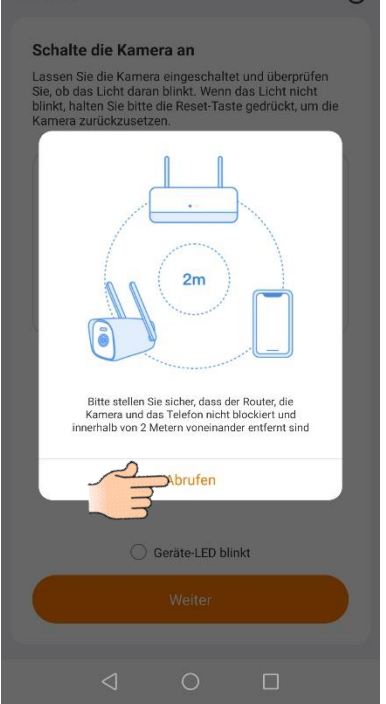

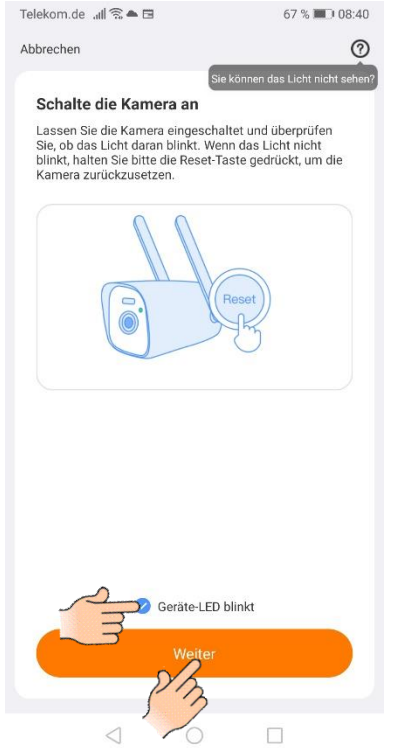

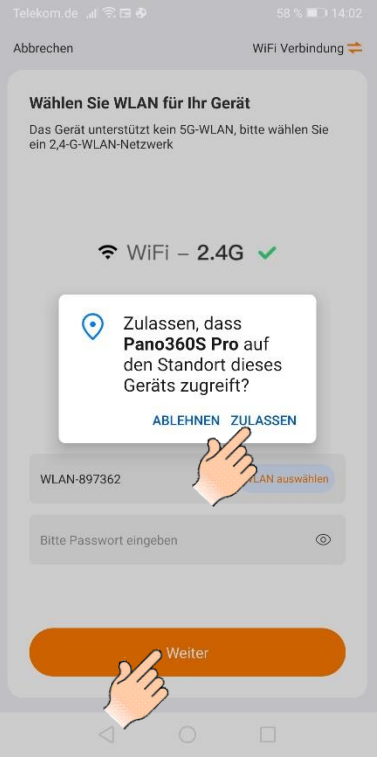

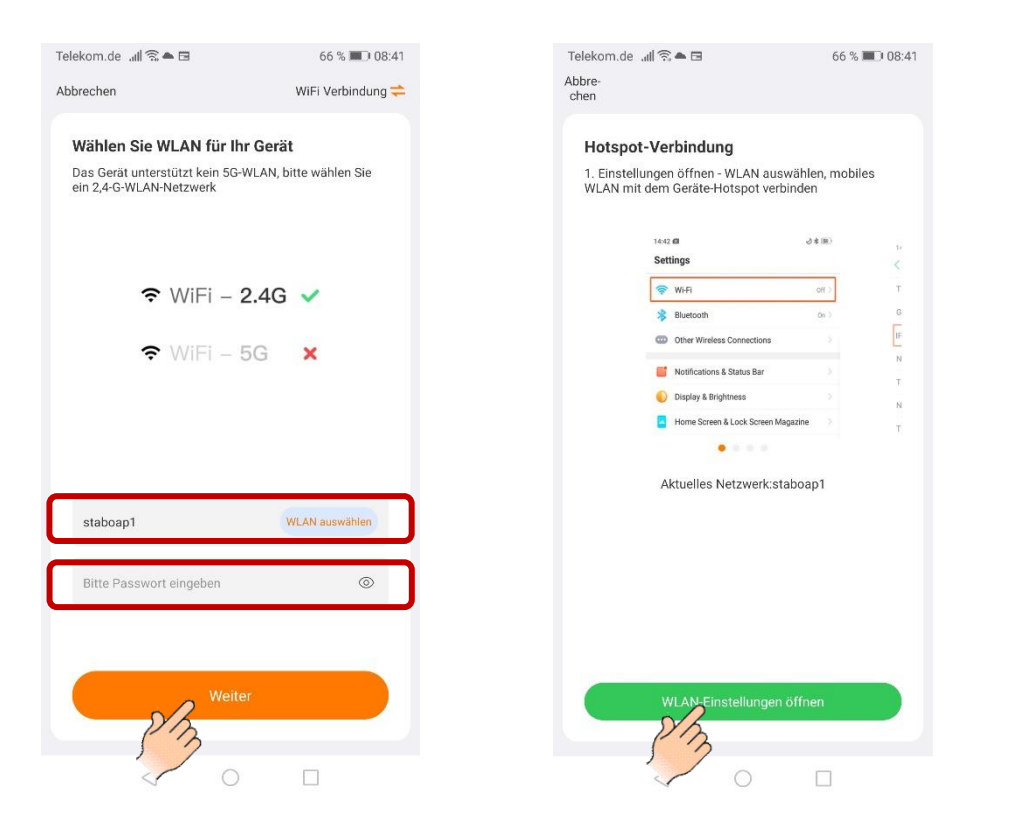

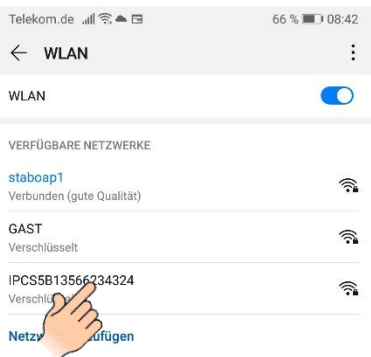

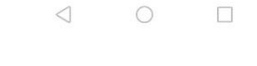

Router auswählen und Passwort eingeben. Zu den Telefon Einstellungen Verbinden

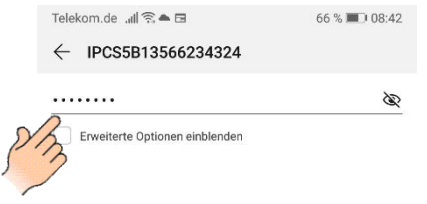

ABBRECHEN

 $\tilde{e}$ 

 $\frac{1}{s}$  $\overset{\scriptscriptstyle{8}}{\rm d}$ 

 $\bar{y}$ 

5

 $\mathsf g$ 

 $\circ$ 

 $\overline{4}$ 

 $\frac{1}{r}$  $\frac{1}{t}$  $\frac{1}{2}$ 

 $\underset{\mathsf{X}}{\varepsilon}$ 

 $\triangledown$ 

 $\int$ 

 $\mathbf c$  $\vee$  $\mathbf b$ 

 $\overline{2}$  $\overline{3}$ 

 $\overset{\circ}{\mathsf{w}}$ 

 $_{a}^{\text{\tiny (2)}}$ 

 $\Diamond$ 

123

 $\overline{1}$ 

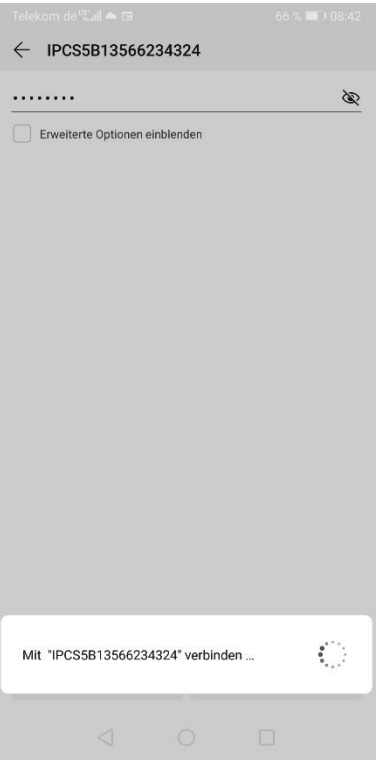

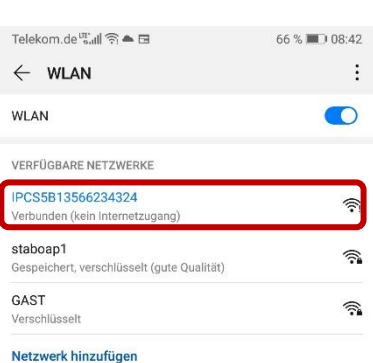

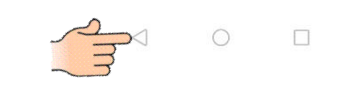

Passwort eingeben: 11111111 Zurück zur Pano360S Pro App

**VERBINDEN** 

8

 $\frac{1}{1}$ 

 $\mathbf{k}$ 

 $m$ 

 $\frac{1}{\cdot}$  $h$ 

 $\mathsf{n}$ 

 $\Box$ 

 $\alpha$ 

 $\overline{9}$ 

 $\delta$ 

 $\overline{0}$ 

 $\frac{1}{p}$ 

 $\textcircled{x}$ 

仓

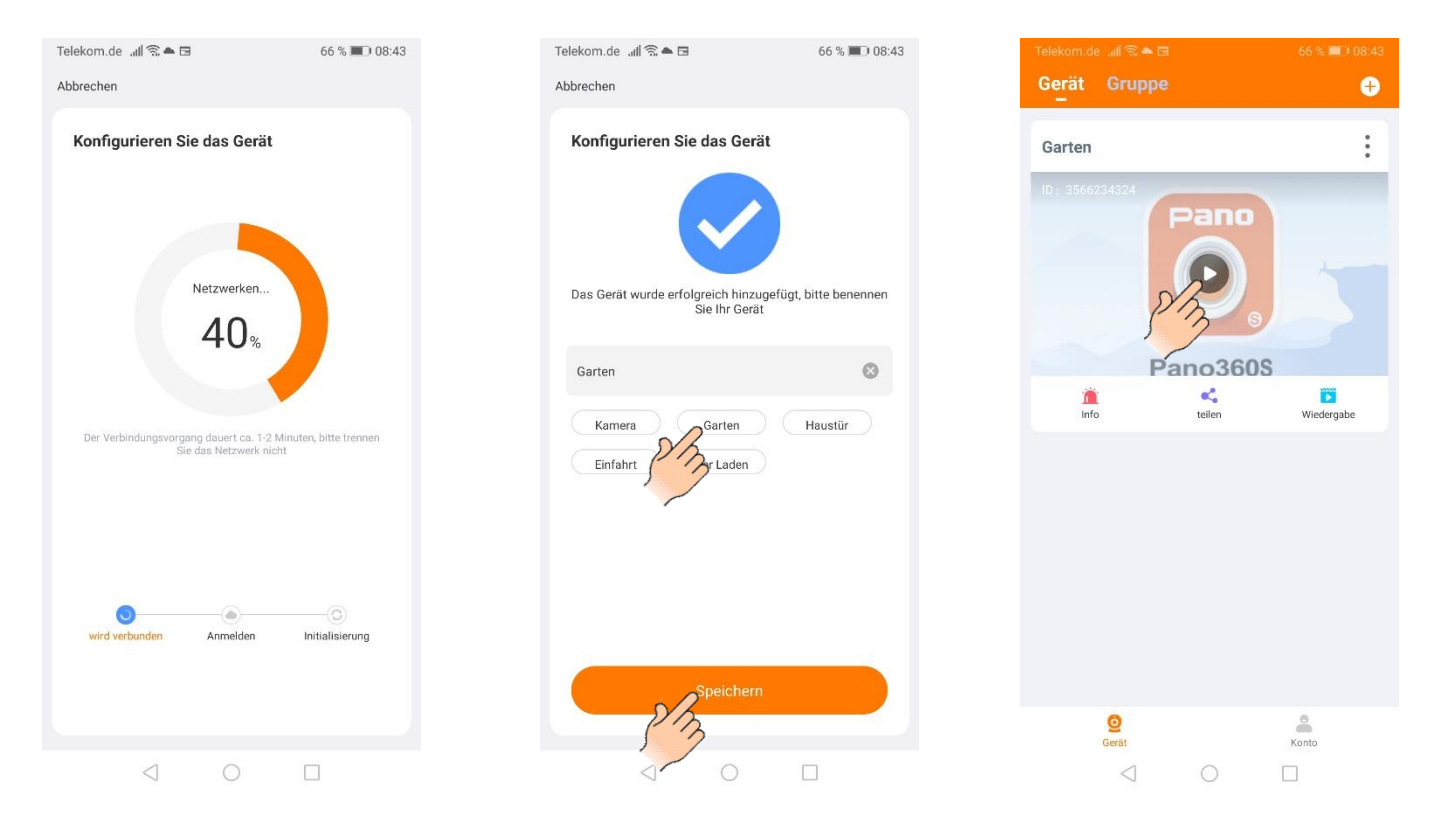

Kamera verbunden, Livebild abrufen